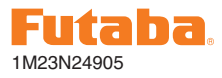

### **CGY750 SOFTWARE UPDATE CHANGES (VERSION 1.10)**

This software update adds or changes the following functions. In addition to the manual originally supplied with your system, please now refer to the following new instructions:

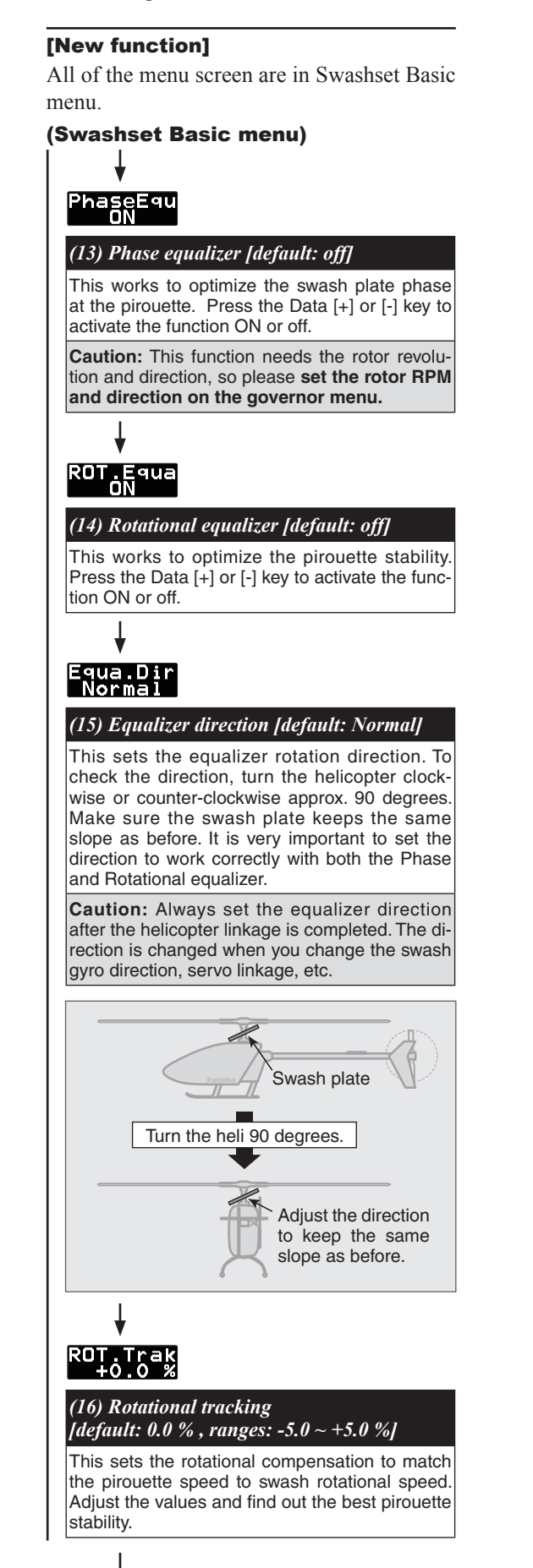

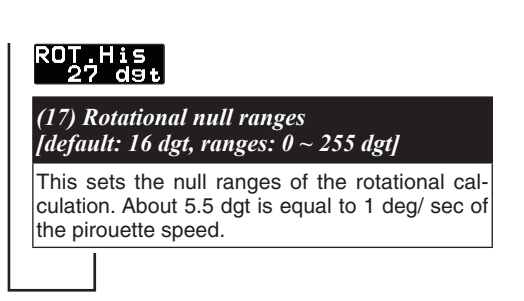

### [Governor section]

You can edit some of the governor menu on the Opr.Mode to Gyro+THR or H4-xx swash type.

#### (Governor Basic menu at Gyro+THR or H4-xx mode)

It sets the governor's fundamental functions.

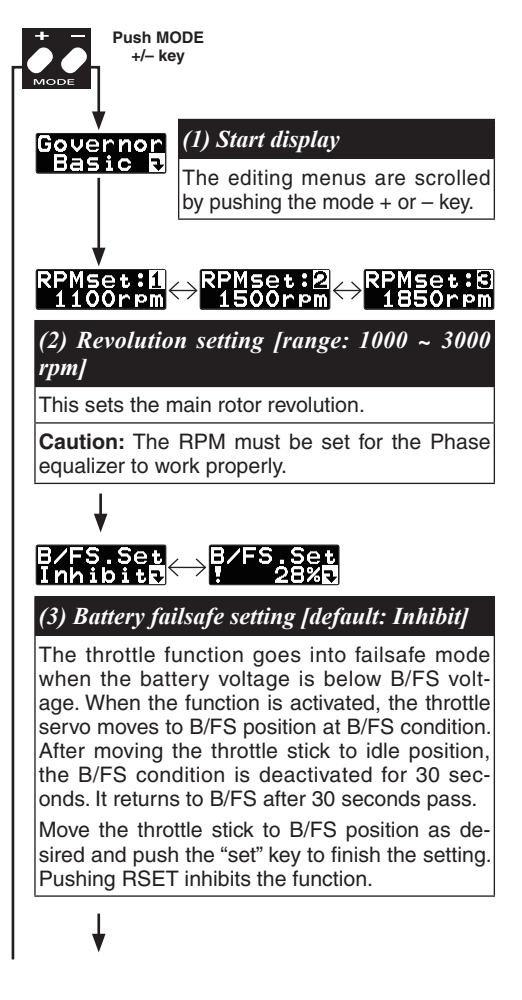

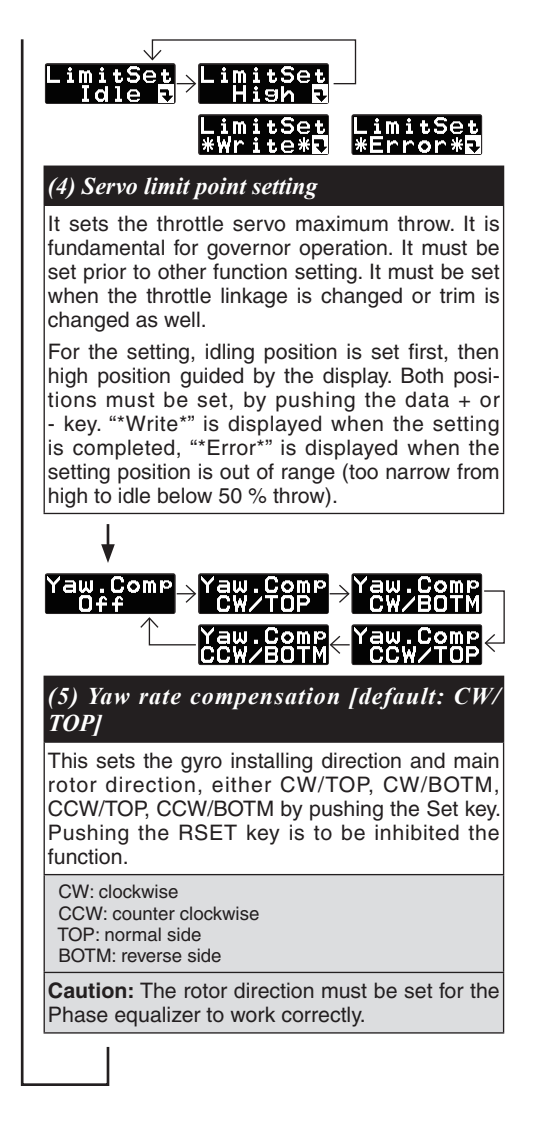

#### (Governor expert menu at Gyro+THR or H4-xx mode)

#### *(1) Start display*

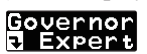

Quickly pressing the mode + or - key scrolls through the editing menu. Pressing and holding the mode  $+$  or  $-$  key for longer than one second returns to the governor basic menu.

*(2) Battery F/S voltage setting*

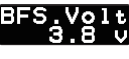

**default: 3.8 v ranges: 3.5 ~ 7.5 v**

This sets the battery fail safe voltage. Set the proper voltage by the battery type. The battery characteristics are different for different manufacturers. Please make battery capacity is available for one flight (5-10 minutes) after setting the battery alarm. The value is changed by pushing  $DATA+$  or – key. Suggested setting voltages are as follows.

**• 4 cells NiCd or NiMH (Normal: 4.8v) = 3.8 v • 2 cells LiFe (Normal: 6.6 v) = 6.0 ~ 6.2 v • 2 cells LiPo (Normal: 7.4 v) = 7.2 ~ 7.4 v**

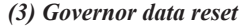

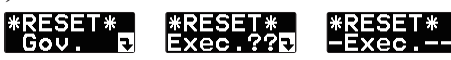

This resets the governor parameter to default setting. The "Exec.??" is displayed by pushing data  $+$  or – key for confirmation. Pushing the data  $+$  or - key again completes the reset process."Exec.—" appears before returning to the start display. Pushing the mode  $+$  or  $-$  key during the confirmation display will abort the reset process.

#### Added menu on governor expert menu

*(1) Governor on revolution setting (placed the* 

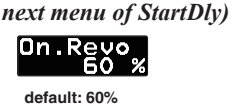

**ranges: 50 ~ 90%**

This sets the governor to be on revolution. The default value is 60 %. In this case, the governor will not be on condition until the engine revolution reaches 60 % of the setting revolution. When you feel that startup is too slow, increase the value to 65-70%. The starting time will be faster.

#### Added menu on AIL and ELE gyros expert menu

*(1) I gain setting (Placed the previous menu of* 

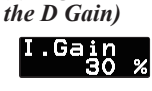

**default: varied by FLT.Mode ranges: 0 ~ 100%**

This adjusts the I gain (Integration gain) of the PID operation. Increasing the I gain results in more holding power, but the control feeling will be slower. When you get the wagging by increasing the I gain, reduce the gyro gain for the wagging to stop. The I gain to  $0\%$  is equal to the Normal mode. Select the values as your preferred flight style. The table shows the default  $\hat{I}$  gain setting by flight mode.

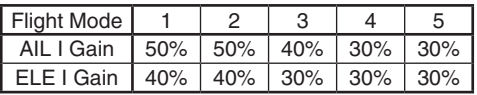

# Futaha.

# **CGY750 Software Updating Procedure**

Please update CGY750 software as follows. Before updating, install the CIU-2 device driver and place into the state in which the CIU-2 is operated properly from the PC.

## [Connection]

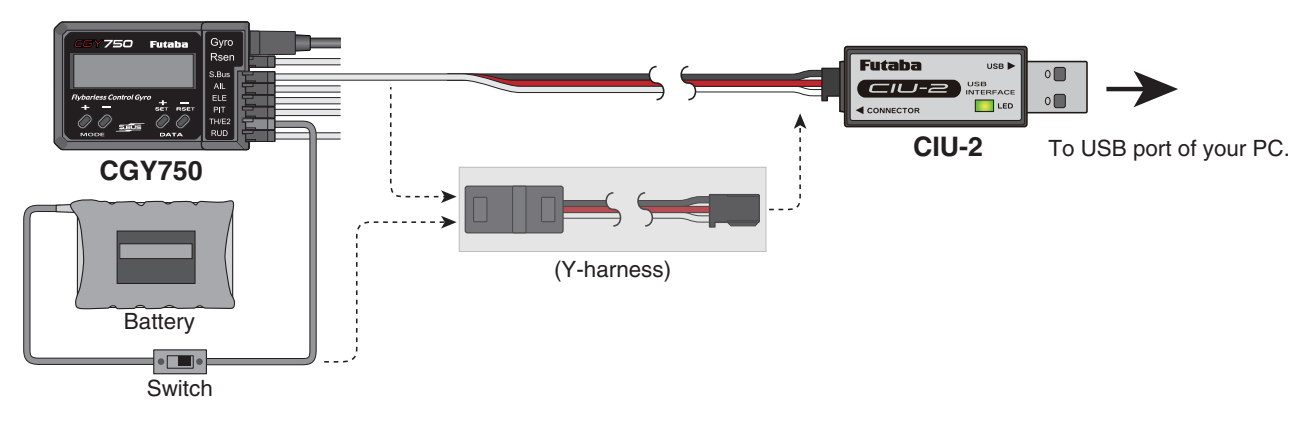

- 1. Connect the CIU-2 to USB terminal of the PC.
- 2. Disconnect the S.BUS cable and connect the CIU-2 other side cable to S.BUS input of the CGY750.
- 3. Connect the battery to vacant servo terminal.

\*If there is no open servo terminal, use the Y-harness to connect the battery and CIU-2 cable. Or disconnect one servo connector and put the battery connector there.

\*It is not allowed to connect the battery to the revolution sensor terminal.

\*Connect the power switch between battery and power supply connector.

## [Updating procedure]

- 1. Download the update software from the Futaba web site. It is a zip formatted file. Use the Windows unzipping application to extract the two files, **GY750.bin** and **Update.exe**.
- 2. Push the MODE+ key of the CGY750 and supply the power to the CGY750. The screen shows "UPDATE READY".
- 3. Double click the **Update.exe** and run the update program. A dialogue box will ask if you want the update to proceed. Push yes button. The update is starting.
- 4. During the updating, progress will be shown in a bar graph and CGY750 screen shows "NOW WRITING".
- 5. It will take about 3 minutes to complete the programming. The PC shows the update finished message and CGY750 screen shows the "SUCCESS" when the update is successfully installed. Turn off the power and turn on again. The update has been correctly installed when the screen shows latest software version on the second line.